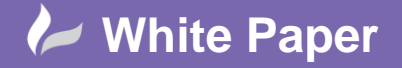

**Reference:** MapThat – General Tips2015 Help Guide by Cadline

## **MapThat basic Tools**

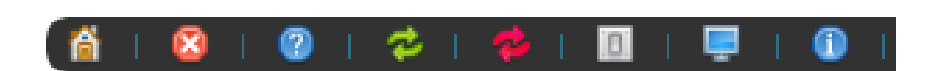

**Go Home –** if you navigate away from UK and want to quickly bring your viewer back to UK this will bring you home.

**Clear The Map –** This will clear any layers that have been turned on; at present this also includes the OS mapping.

**Help –** A link to our interactive training, this will be a bank of documents that we build up over time.

**Refresh Map –** If you do not have auto refresh switched on then this button will refresh the map for you. When a layer is turned on in MapThat it will only bring in the data that can be seen within the window (making it much quicker). If you navigate away from your location then you need to hit refresh to bring in the data for that area.

**Auto refresh on/off –** By default this is off. Switching it on will ensure you don't miss any information but it may slow things down quite considerably.

**Change Project –** Allows you to change the project depending on the type of data you wish to see and functions you need access to. Many users will only have one project and this tool will be invisible.

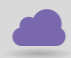

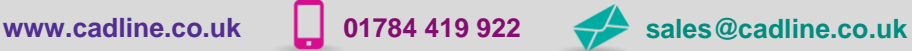

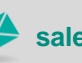

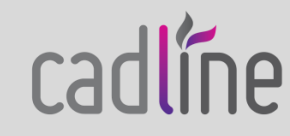

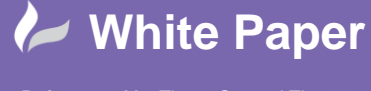

**Reference:** MapThat – General Tips2015 Help Guide by Cadline

**Full Page –** Allows you to make the map full screen and to hide the heather and footer.

**Change Screen Size –** If you use MapThat regularly it is worth letting us know your screen size so that we can make this your default. If you move to another computer you can temporarily amend it using the screen size (and a process of trial and error!).

 $\bullet$ **Map Level and Coordinates –** This tool shows who you are logged in (for most people this will be there windows log on) and the co-ordinates at which your cursor is placed.

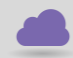

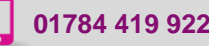

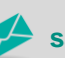

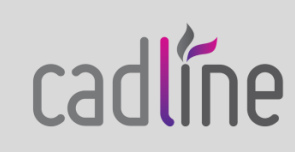